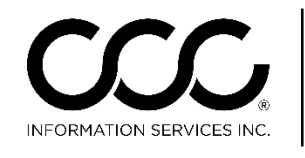

One.  $\vert$  True. Partner.

# **CCC Pathways® to CCC ONE® Appraisal Platform Changes & Improvements**

#### **Overview**

#### **Introduction** There are many differences and improvements between CCC Pathways® and CCC ONE® Appraisal Platform. This series of job aids identifies key areas of change as well as the differences or improvements that you should be aware of as you convert from Pathways to CCC ONE.

#### **Contents**

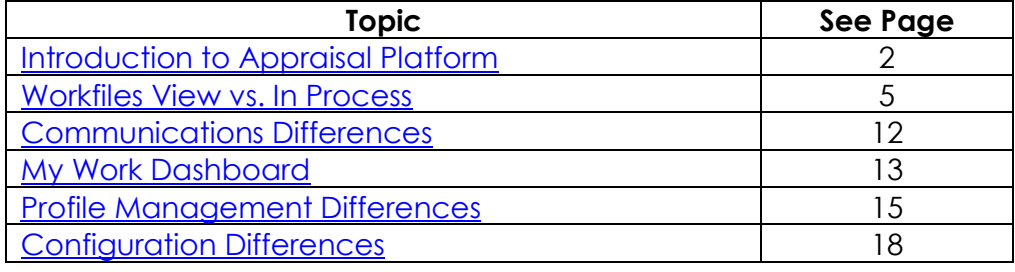

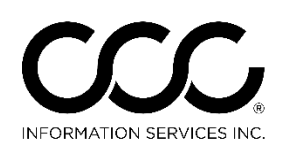

# <span id="page-1-0"></span>**Introduction to Appraisal Platform**

**View**

**Introduction** In CCC ONE, there are three Main Views:

- **Workfiles View:** Main Display
- **My Work Dashboard:** Message Center and Tasks
- **Configuration:** Setup, Employee Management, and Profiles

This job aid provides a brief overview of each. Later sections focus on each View in more detail.

**Workfiles**  In Pathways, the Main View is the **In Process screen**. In CCC ONE, it's the **Workfiles View.**

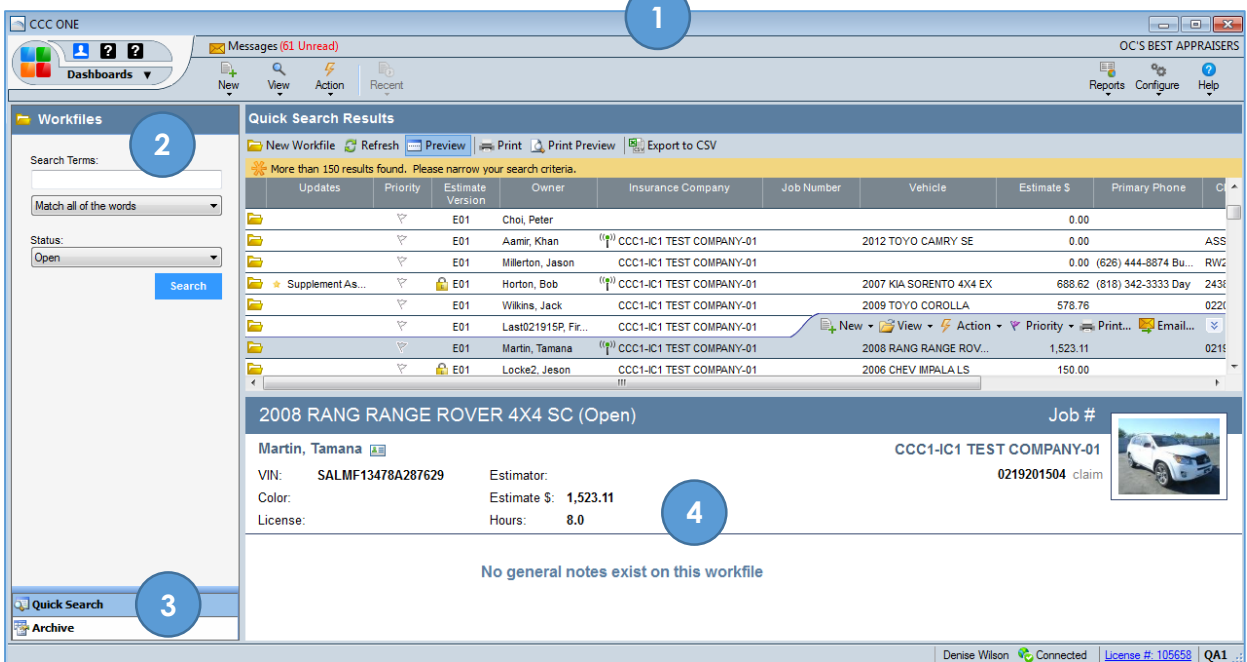

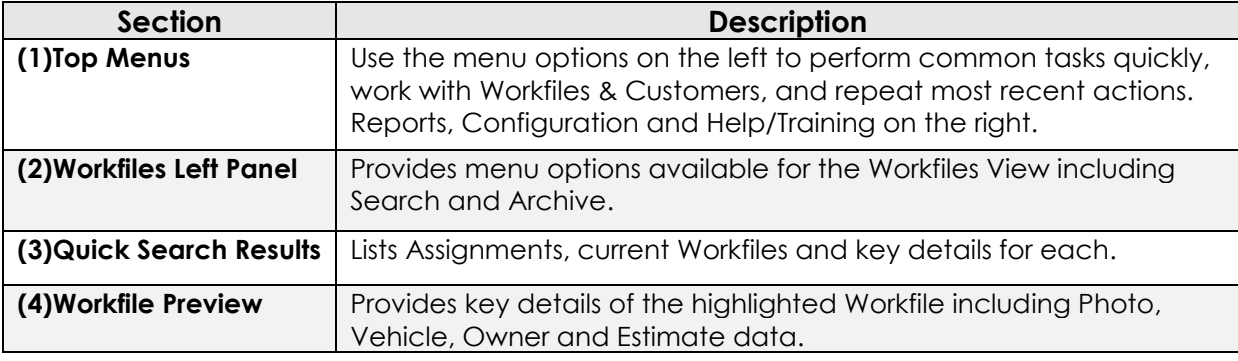

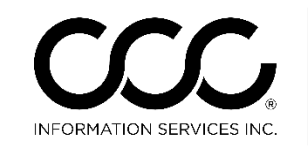

#### **Introduction to Appraisal Platform, Continued**

**My Work**  The My Work Dashboard **Messages**  $1 2 2 2$ **Dashboard** allows you to see all tasks B. d **Dashboards** assigned to you as well as the Mensi Mi Message Center. My Work To access, go to the upper left corner, click on **Configure Favorite Dashboards... Dashboards** and select **My Work** from the drop list. My Work Dashboard Last Updated 10:38 AM Refresh C My Messages Quick Links  $\frac{1}{2}$  $\mathbf{0}$  $\bf{0}$  $\begin{array}{c}\n\hline\n\mathbf{M} \\
\hline\n\mathbf{J}\n\end{array}$ <br>
Tasks  $\rightarrow \mathbb{F}_0$ Received Sent New Message Assignment Updated  $T$ asks  $\times$ Overdue Tasks<br>Assigned to Me New Task **5Assigned to Me** Created by Me Insurer: CCC1-IC1 TEST CO<br>vm-LAST20150220a, vm-Fil rei.<br>14 AUD..  $2/23/2015$   $\times$ Assignment Updated **1 2 3** Insurer: CCC1-IC1 TEST COMPANY-01 Owner:<br>vm-LAST20150220a, vm-FIRST Vehicle: 2014 AUD...  $2/23/2015$   $\times$ Assignment Updated Insurer: CCC1-IC1 TEST COMPANY-01 Owner:<br>vm-LAST20150220a, vm-FIRST Vehicle: 2014 AUD... Tasks Assigned to Me Search by Task Type or Job Number  $\boxed{Q}$ **Workfile Copy Received** 2/20/2015  $\times$ Insurer: CCC1-IC1 TEST COMPANY-01 Owner:<br>Hinkle, Rebecca Vehicle: 2006 VOLV XC90 4X2 Cl... Refresh = Print | Print Preview | 2 Export to CSV Task Type Created Date Due Date Insurance Message Received 2/20/2015 X From: CCC1-IC1 TEST COMPANY-01 Claim #:<br>APSW1U6L Subject: Request for Supplement Supplement Assignment 2/20/2015 X Insurer: CCC1-IC1 TEST COMPANY-01 Owner:<br>Wallace, Mary Vehicle: 2003 HARL FXSTD Claim #.... Assignment Received 2/20/2015  $\times$ **4** Insurer: CCC1-IC1 TEST COMPANY-01 Owner:<br>vm-LAST20150220a, vm-FIRST Vehicle: 2014 AUD...  $2/20/2015$   $\times$ User Created <mark>∵ ockavi D</mark> 1 - 12 of 64  $\frac{\text{Older}}{\text{O}}$ 

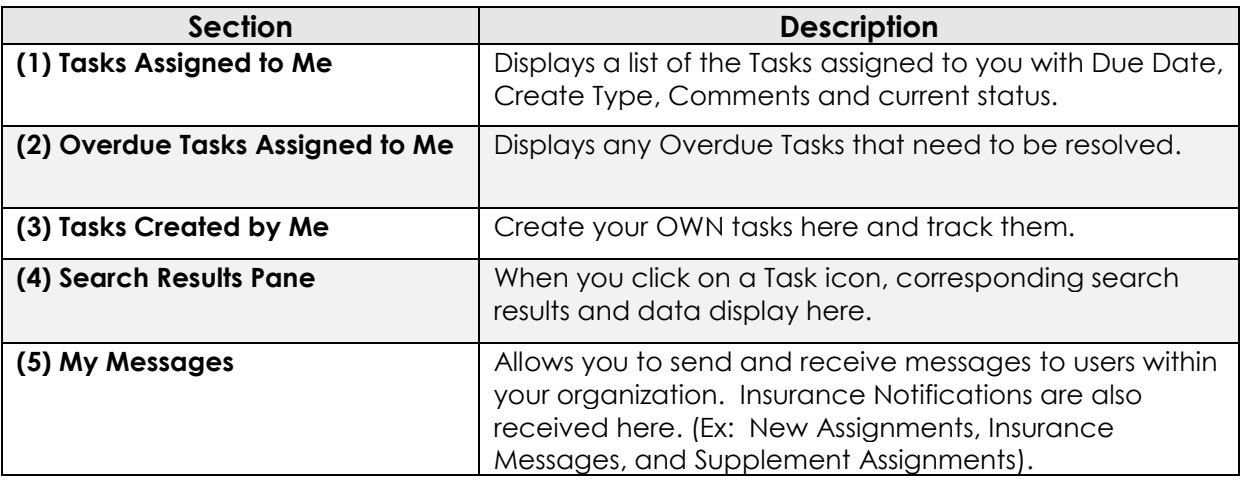

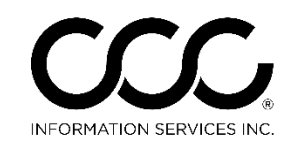

# **Introduction to Appraisal Platform, Continued**

**Configuration** In Pathways, you used the Software, Profiles and Security Modules to set up and configure the system.

> In CCC ONE, the **Configure Menu** contains all of these things, just organized a bit differently.

> We will take a deep dive look into the Configure Menu Items later in this document because many of these settings will be defined during the Conversion Process. In the meantime, here is a brief description of each:

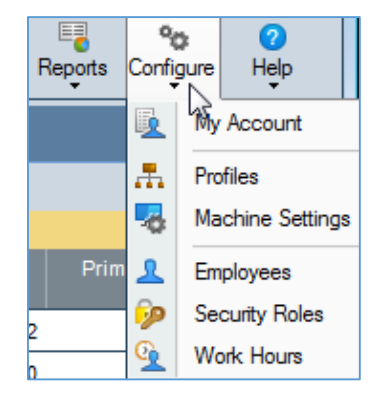

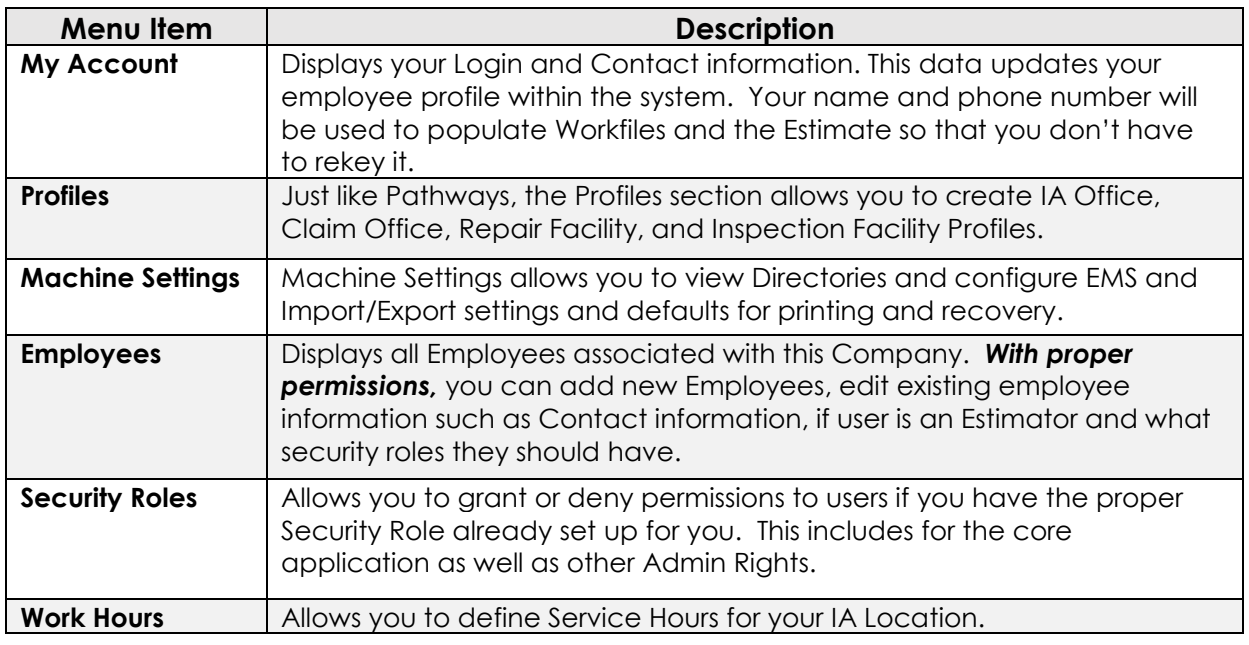

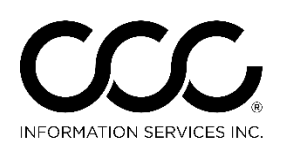

#### <span id="page-4-0"></span>**Workfiles View vs. In Process**

**Introduction** As with Pathways, the Workfile is the central document in CCC ONE. In addition to the normal workfile types you are used to, you will also see New Assignment Workfiles and Converted Pathways Workfiles. As before, the Workfile contains all the Owner, Insurance, Vehicle and Estimate information for the damage appraisal, including photos and attachments. This job aid provides a closer look at the Workfiles View and the Workfile itself.

#### **Workfiles View Features** your work. The Workfiles View has several new features that allow you to organize

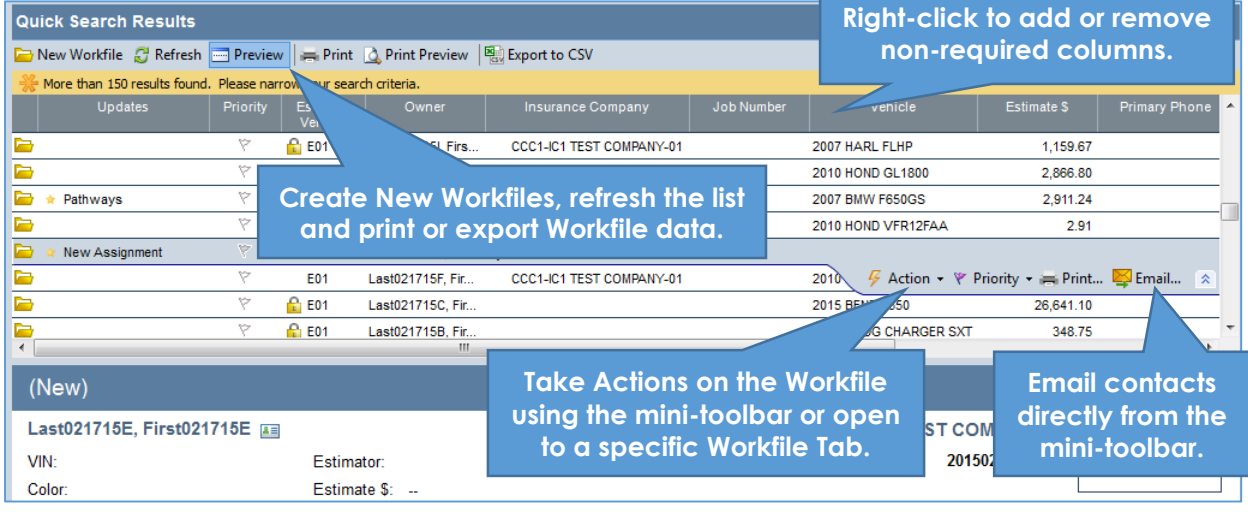

**CCC ONE Workfile** The Workfile has the same information as the Pathways Workfile, just organized a bit differently. The top displays the Claim data and a Workfile Menu that allows you to act on the Workfile as a whole. The Workfile Tabs are also reorganized. **IA File ID is now called a Job** 

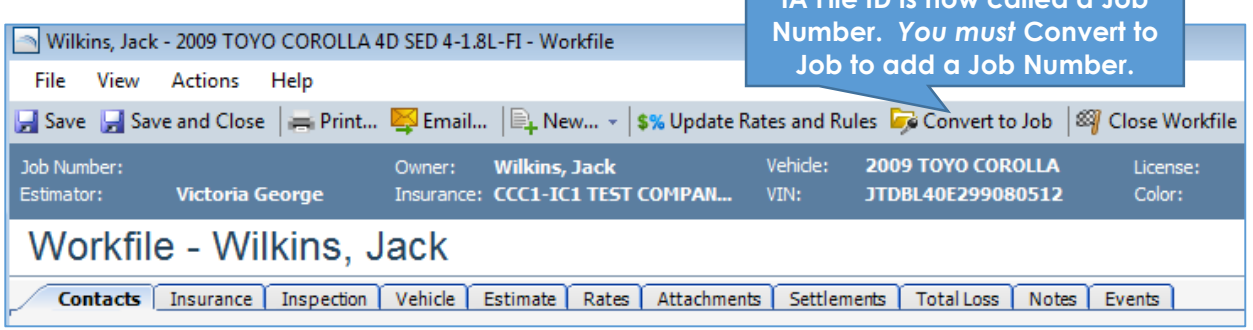

5

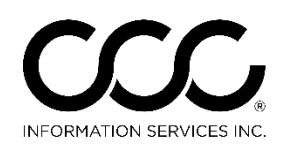

# **Workfiles View vs. In Process**, Continued

#### **Contacts Tab** In Pathways, owner, Insurance and inspection information are found in the **Admin 1** and **Admin 2** tabs. Here, that information is divided into three tabs; **Contact**, **Insurance** and **Inspection**. We begin with the Contacts Tab. **Defaults to your Office and**

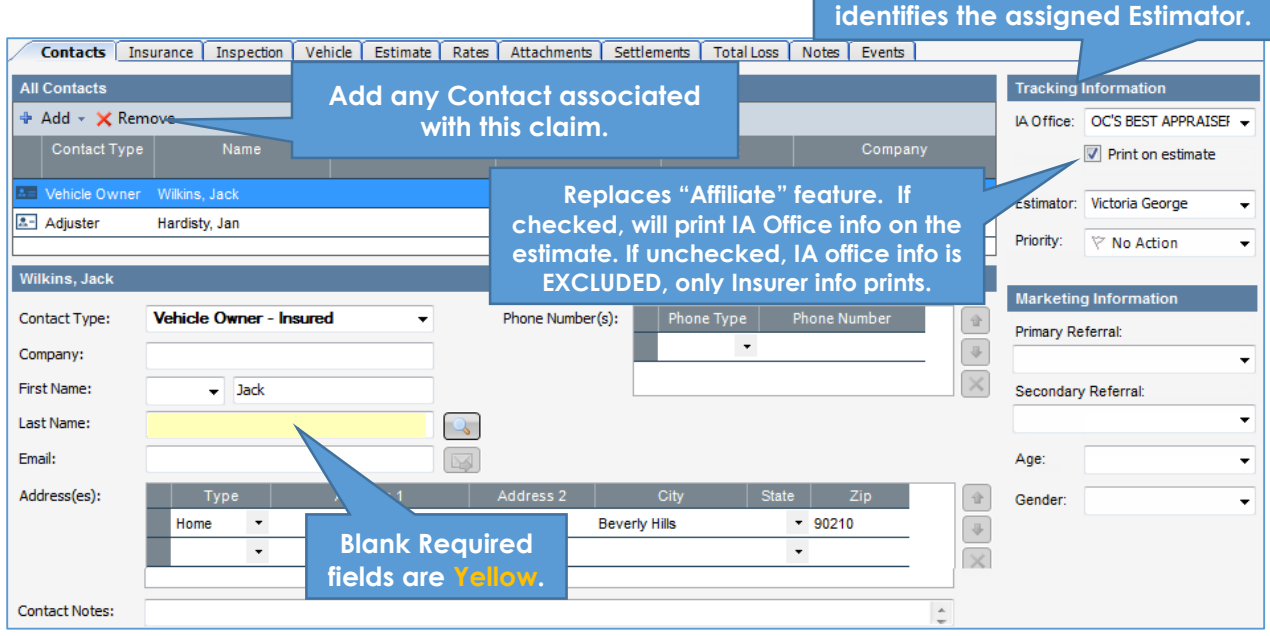

#### **Insurance Tab** Add Insurance, Assignment, and Loss information here.

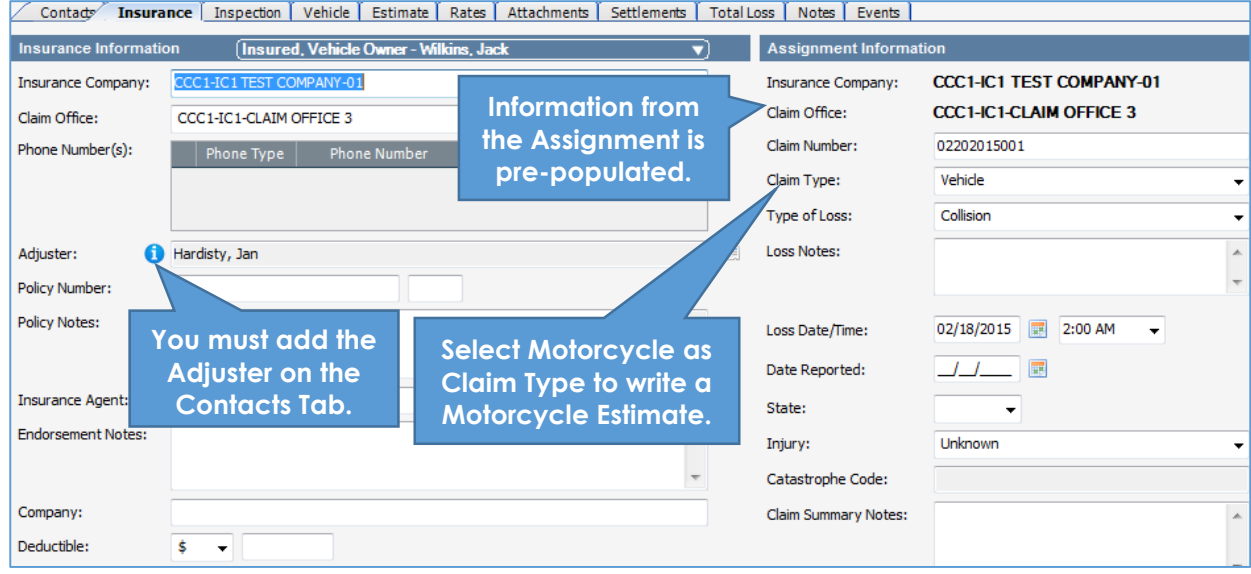

*Continued on next page*

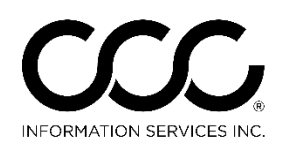

## **Workfiles View vs. In Process**, Continued

**Tab**

**Inspection**  Repair Site and details for the Inspection Appointment are added on this tab. You can also show if there is a rental and the Days to Repair.

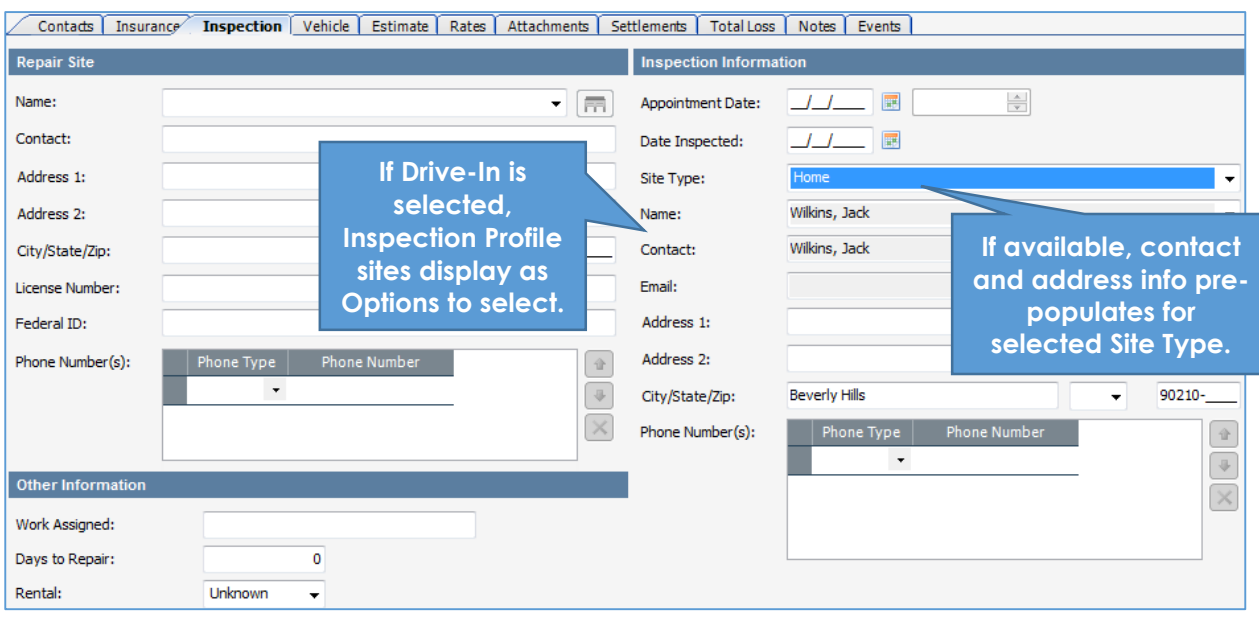

#### **Vehicle Tab** Unlike Pathways, the Vehicle Tab combines **Description** and **Damage** into one sub tab.

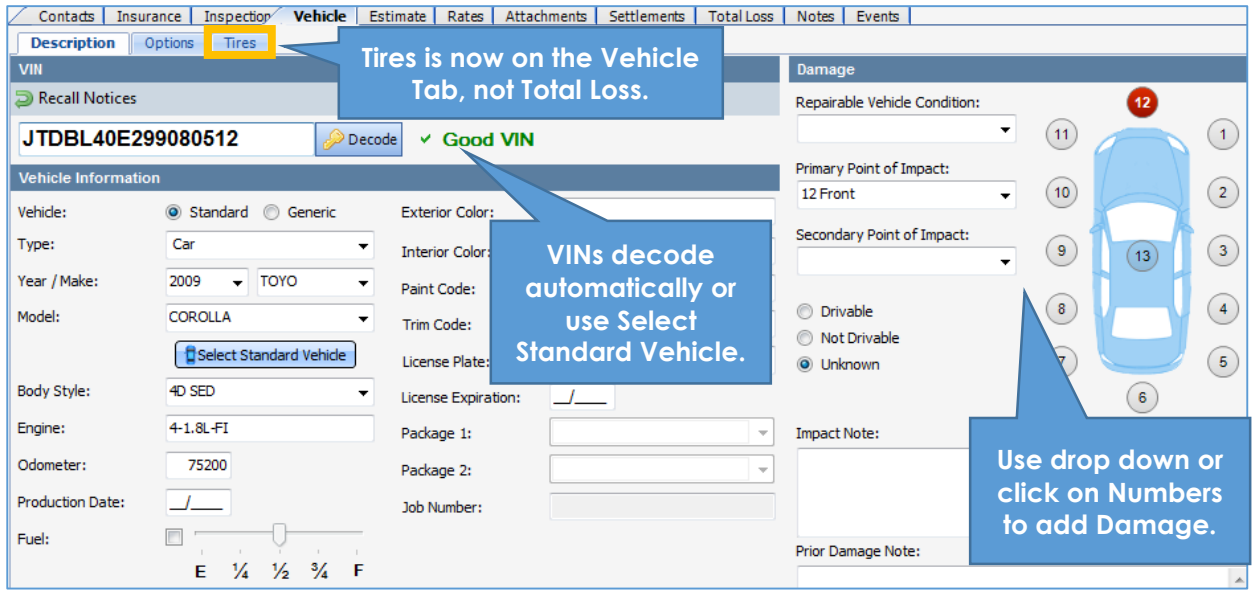

*Continued on next page*

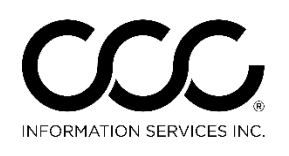

# **Workfiles View vs. In Process**, Continued

#### **Estimate Tab** Just like Pathways, the Estimate Tab is where you add Estimate lines, lock the Estimate and view Estimate Types (Prelim, Prior Damage, etc.)

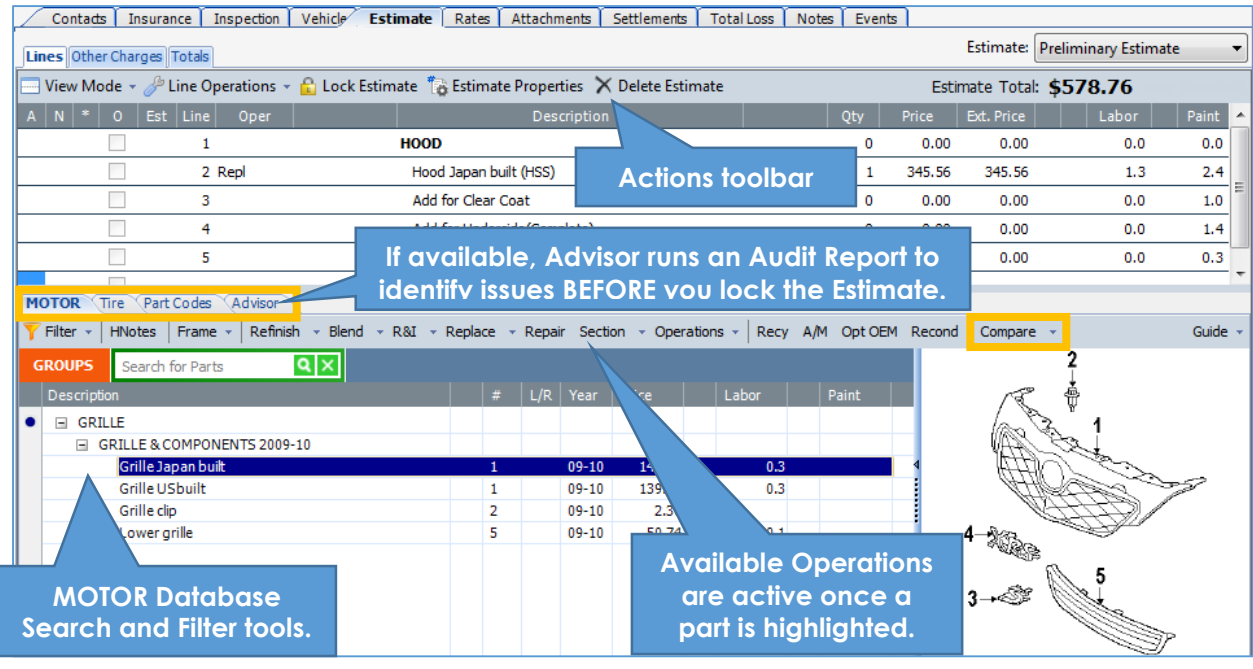

**Rates Tab** Just as in Pathways, the Rates Tab displays Rates selected in the Profile associated with this Workfile (Claim Office, IA, etc). Here you can adjust those rates for this particular Workfile.

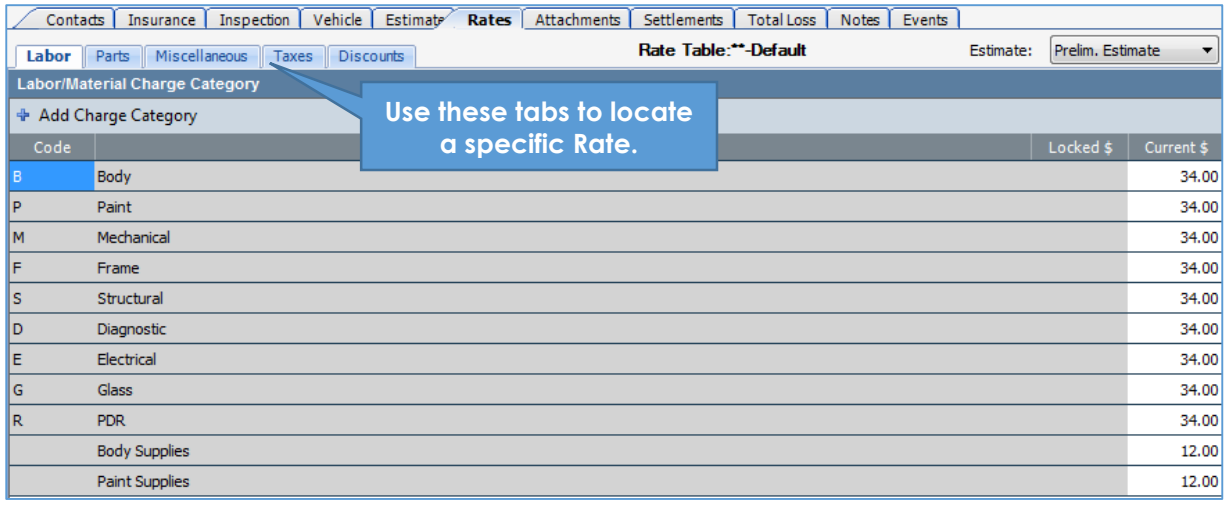

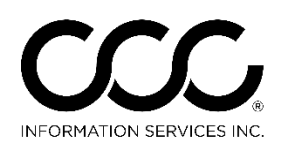

## **Workfiles View vs. In Process**, Continued

**Attachments Tab** The Attachments Tab replaces the Images Tab for CCC ONE. The Attachments Tab allows you to add Images and PDF files to the Workfile. Links to attachments display on the Preview Pane also.

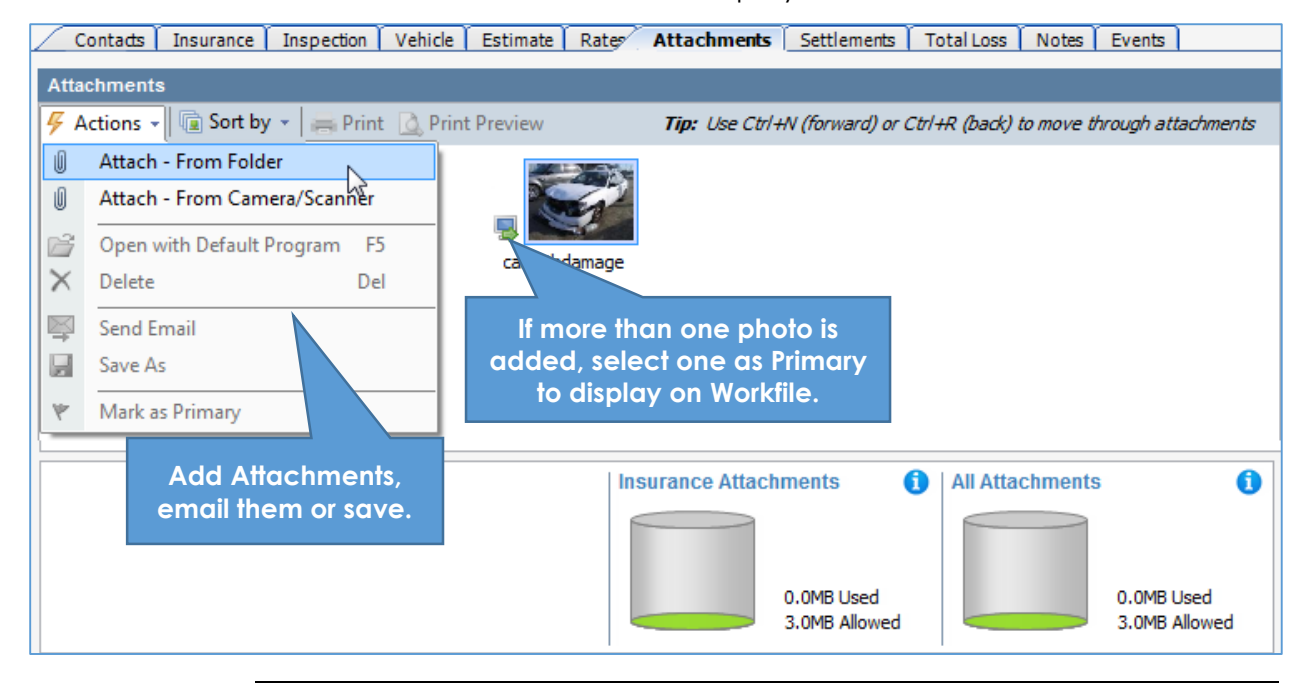

**Settlements Tab** The **Summary Tab** in Pathways is now the **Settlement Tab** in CCC ONE. Estimate and Total Loss information pre-populate. The **Settlement Decision** is where the Appraiser specifies the workfile as "Repairable" or as a "Total Loss.

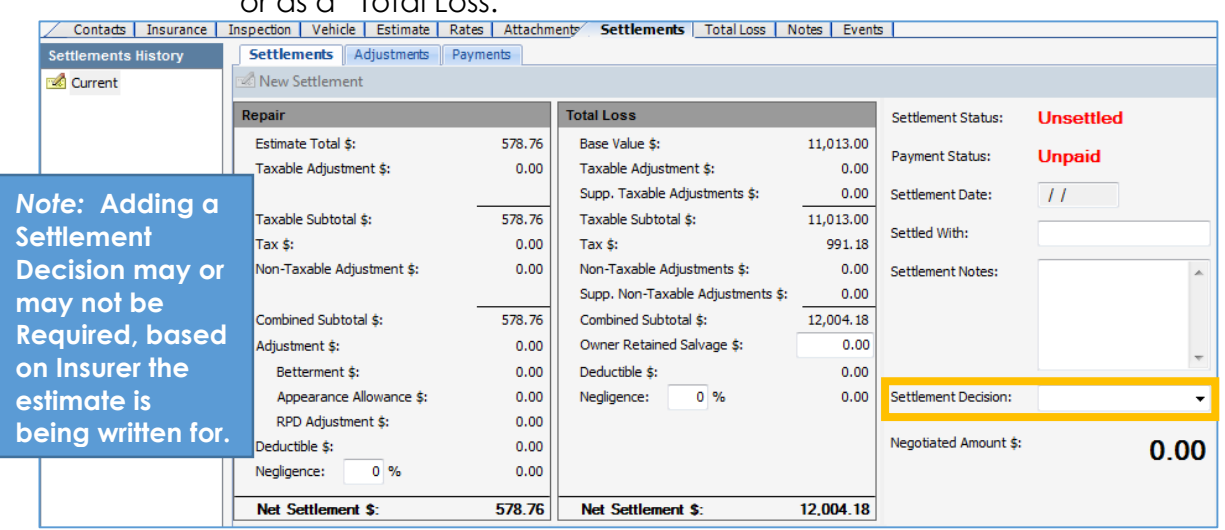

*Continued on next page*

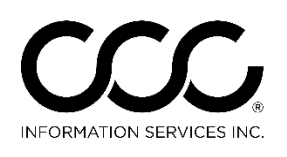

# **Workfiles View vs. In Process**, Continued

**Total Loss Tab** If available, you will also have a Total Loss Tab just as in Pathways. Here, the Valuation will be returned to this tab for review as a PDF.

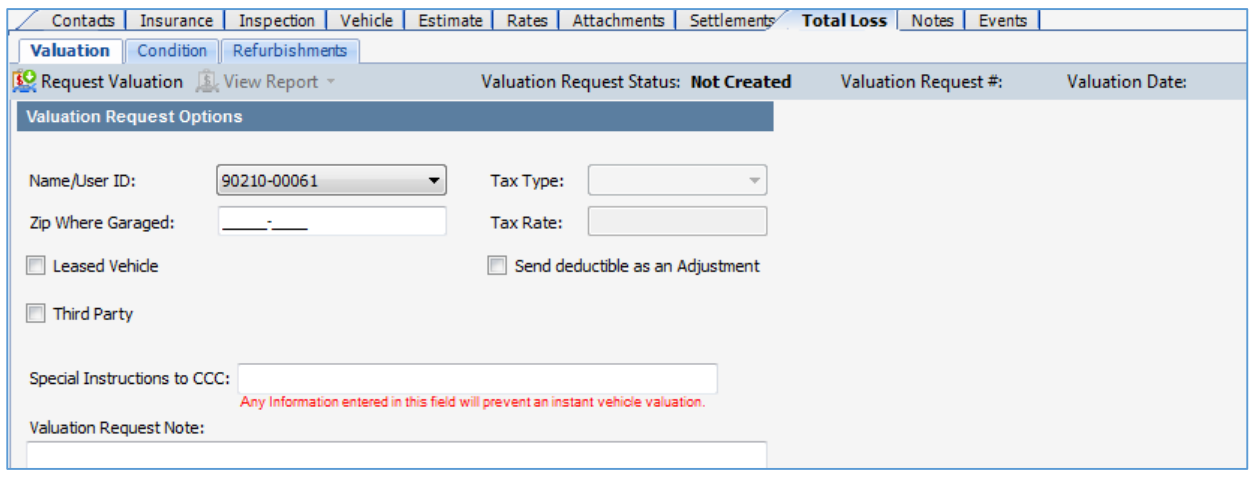

**Notes Tab** In CCC ONE, the Notes tab also lists ALL Workfile Notes in one location, no matter where they were added. Some also link to their locations in the Workfile. You can also add new Notes.

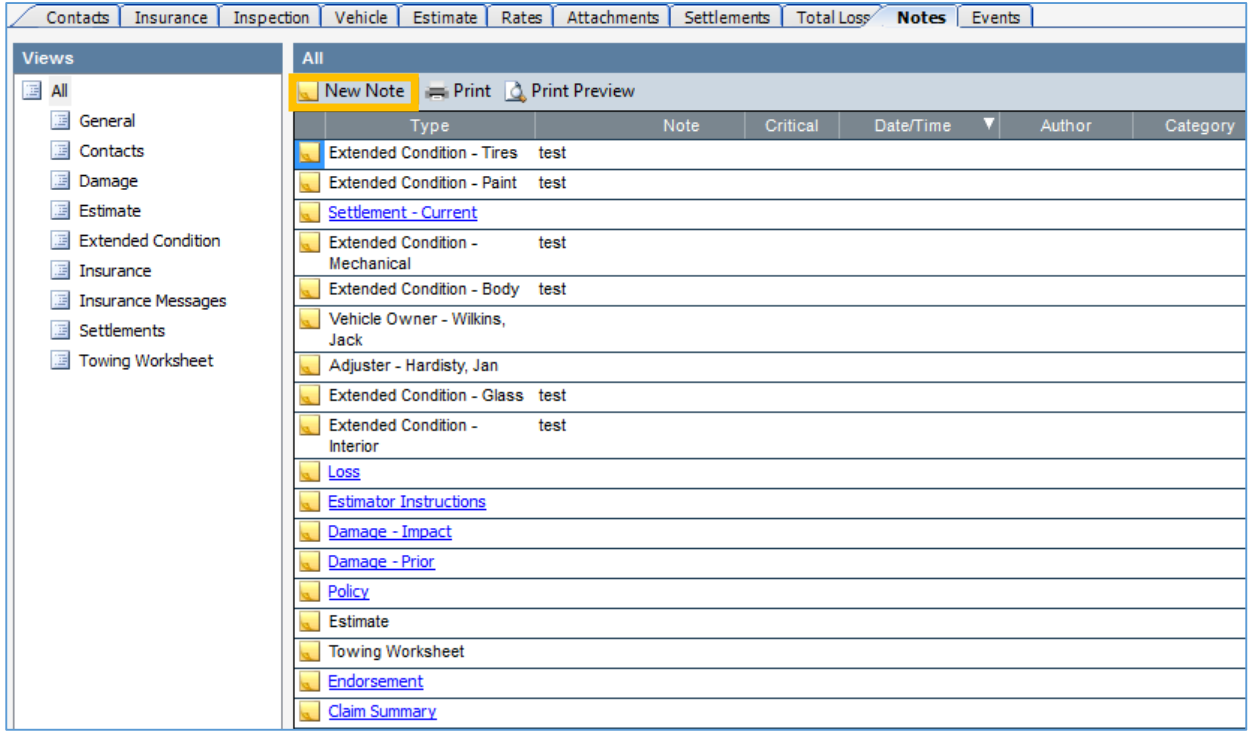

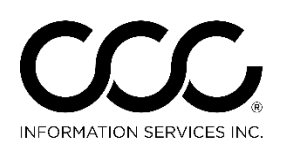

#### **Workfiles View vs. In Process**, Continued

**Events Tab** Just like Pathways, the CCC ONE Workfile also has an Events Tab. Here all events are recorded, including System Generated and User Generated. You can also use the Required sub-tab to view only those that are required to submit the Estimate.

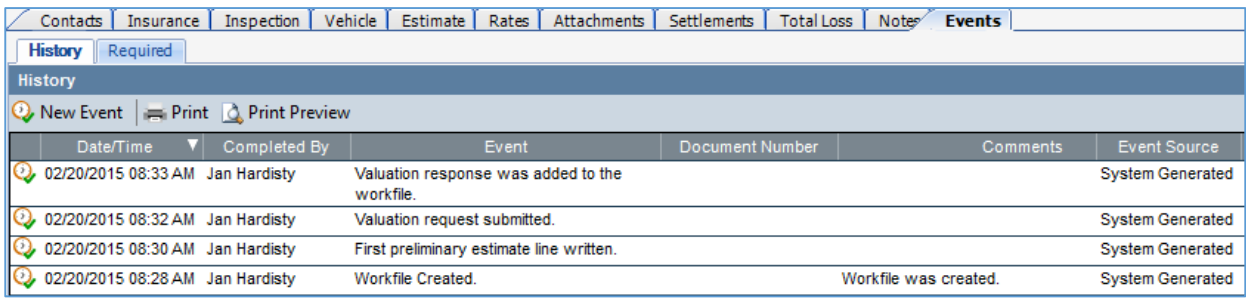

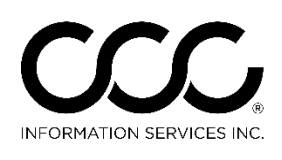

#### <span id="page-11-0"></span>**Communications Differences**

**Introduction** In Pathways, you had to initiate communication to both send Estimates and receive Assignments, as well as selecting what to upload. Messages also were downloaded to the Inbox. Things work a bit differently in CCC ONE. This job aid describes the changes and how to handle Communications in CCC ONE.

**No Inbox** All items come directly into the Workfiles View automatically, including library retrievals, assignments, etc. Messages and Tasks are accessed by clicking on the Messages or Tasks link in the upper left corner of the Main View.

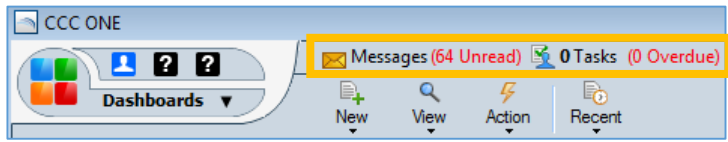

The Messages and Tasks display on the **My Work Dashboard** and are discussed in more detail in that section.

**Outbox** CCC ONE still has an Outbox but is it used a bit differently. The Outbox is located under **the Help Menu** because you will use it to see if a transaction or Workfile has failed to send or is Suspended.

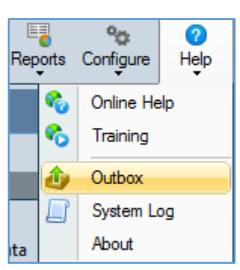

If so, you can resend it as needed. You can also see what has been successfully Sent.

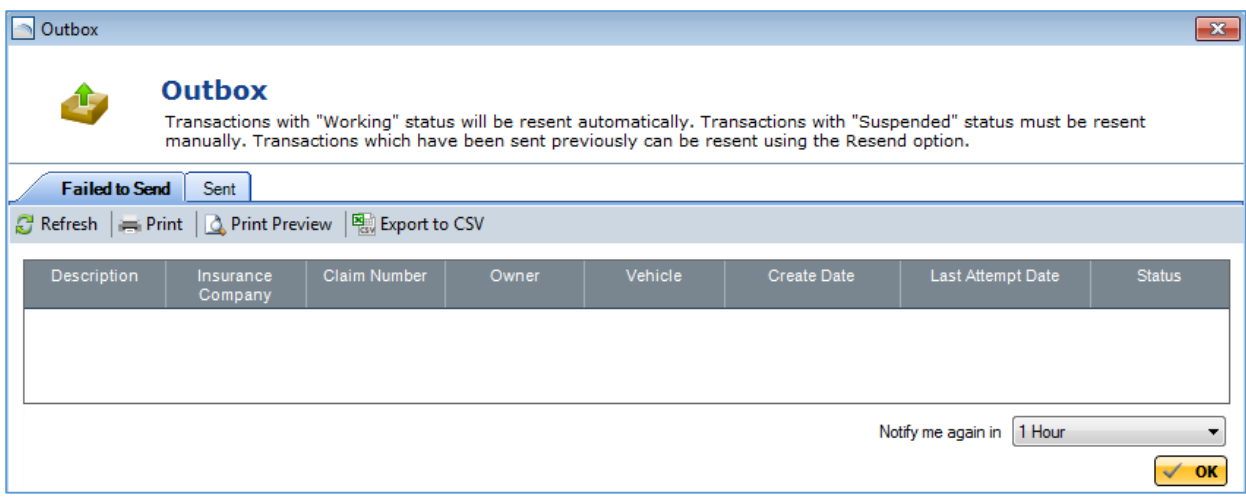

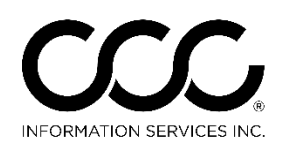

# <span id="page-12-0"></span>**My Work Dashboard**

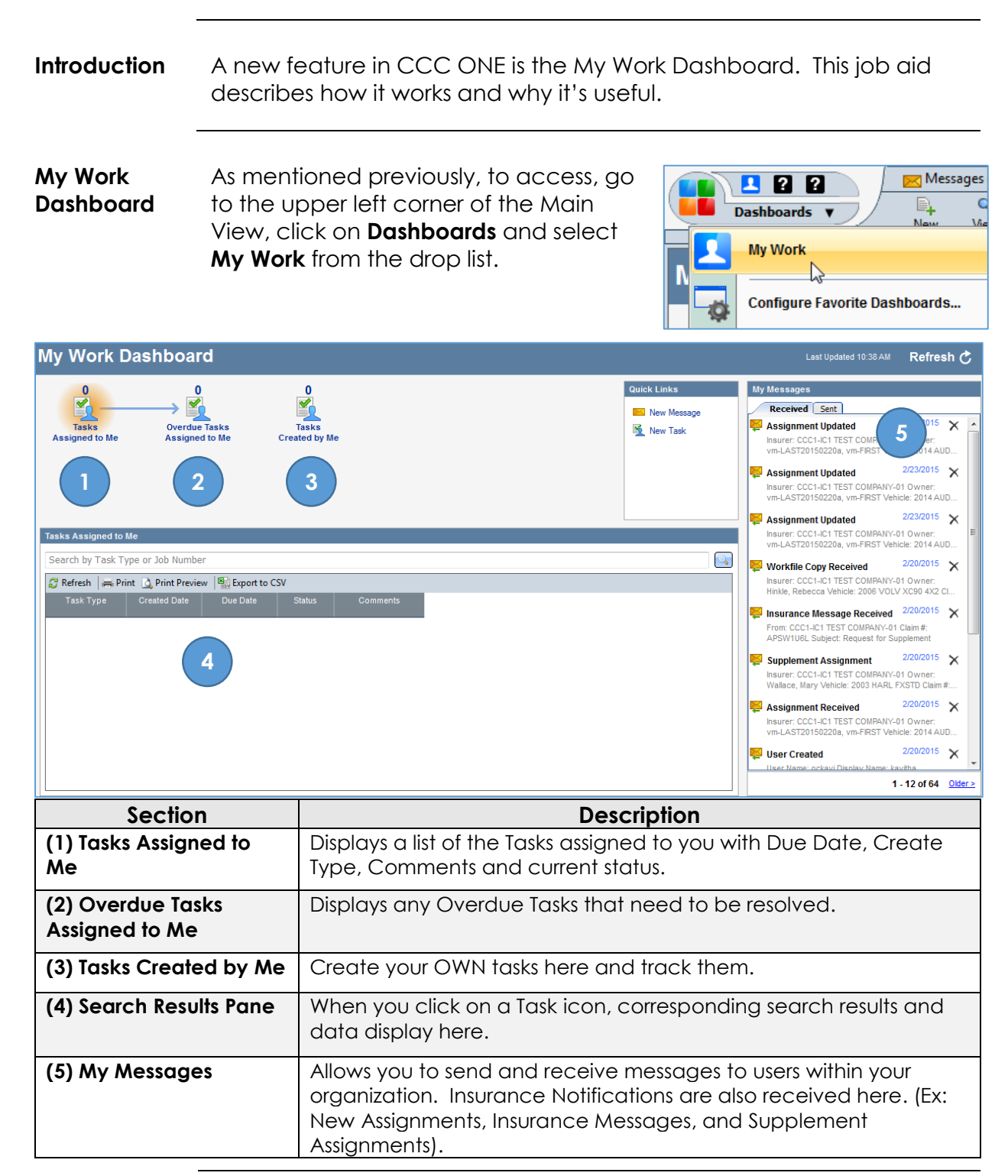

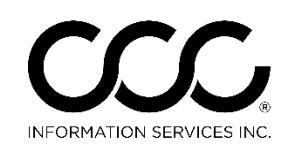

#### **My Work Dashboard**, Continued

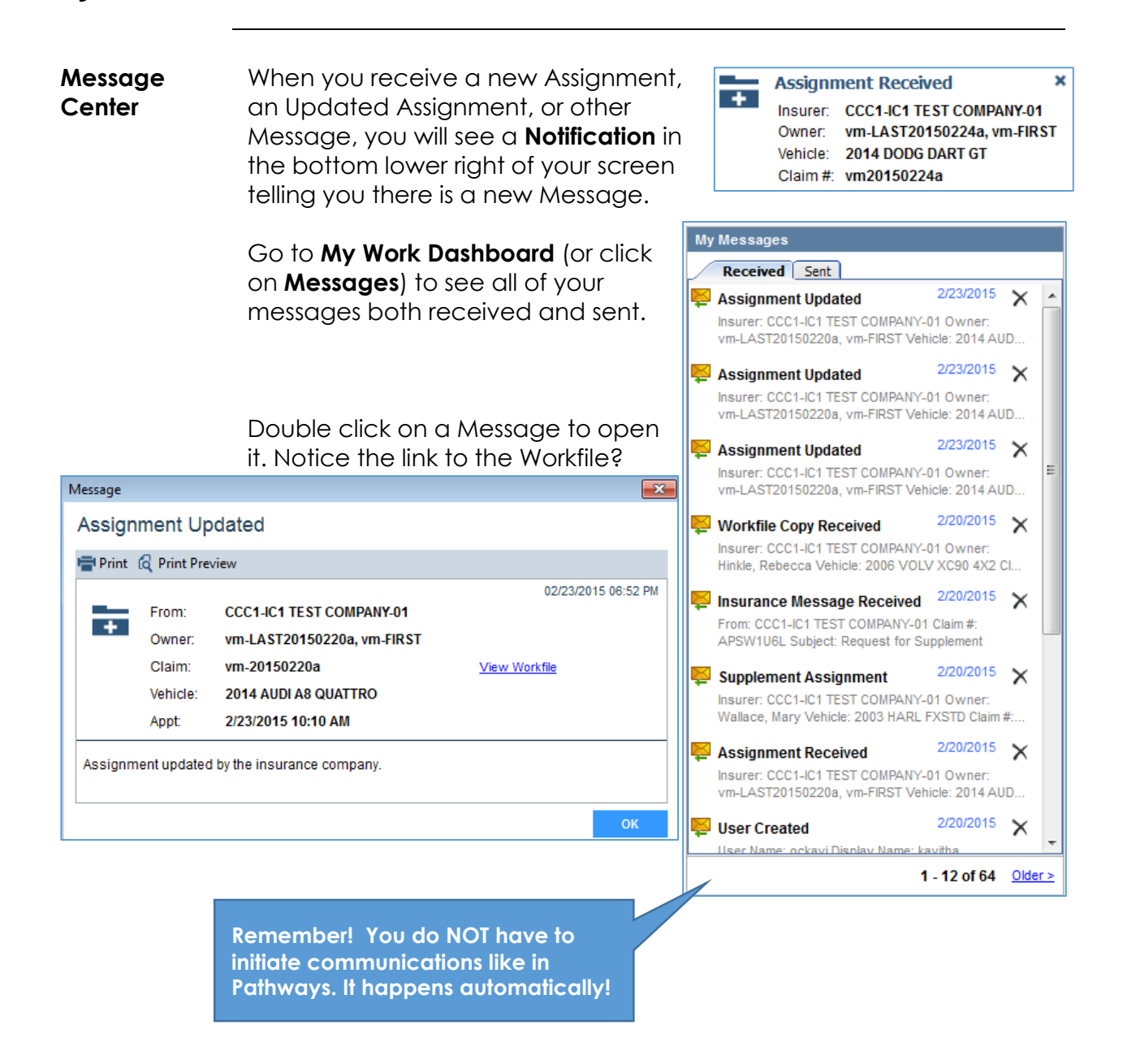

![](_page_14_Picture_0.jpeg)

## <span id="page-14-0"></span>**Profile Management Differences**

#### **Introduction** There are several changes to Profiles in CCC ONE that you should be aware of when converting from Pathways. This job aid describes the key changes and additions.

**Profile Screen** Go to **Configure** and select **Profiles**. The following screen displays:

![](_page_14_Picture_197.jpeg)

**Profile Types** In CCC ONE, there are the following Profile Types:

- **IA Company:** If a Multi-Store Operator
- **IA Location**
- **IA Office**
- **Insurance Claim Office**
- **Repair Facility**
- **Inspection Facility** (for Drive-Ins)

![](_page_14_Picture_13.jpeg)

![](_page_14_Figure_14.jpeg)

*Continued on next page*

 $\frac{1}{\sqrt{2}}$  New Profile  $\sqrt{\frac{1}{\sqrt{2}}}$  Import Pro

<sup>精</sup> Claim Office **P** IA Office

![](_page_15_Picture_0.jpeg)

#### **Profile Management Differences, Continued**

**Profile View** Regardless of which Profile Type you are working with, the Profile displays with a *hierarchical menu structure* on the left, and fields to complete and/or options to select on the right. This allows you to easily access desired rates or rules to update or change as needed.

![](_page_15_Picture_85.jpeg)

#### **Hierarchical Menu**

All Profile types have the menu on the left. Some Profile Types may have fewer items. Profiles have the same information they did in Pathways, just organized a bit differently.

![](_page_15_Picture_86.jpeg)

![](_page_16_Picture_0.jpeg)

#### **Profile Management Differences, Continued**

#### **Contract Customers** As mentioned earlier, the Contract Customer Profile no longer exists. Instead, during conversion to CCC ONE, that information was imported into the **Customer** database.

![](_page_16_Picture_4.jpeg)

To access your customer information, go to **View**, then click on **Customers**.

![](_page_16_Picture_165.jpeg)

You can **edit** a contact, **merge two contacts** that were created for the same person or **delete** a conta from the list.

*FYI:* Rates from the **Contract Customer Profile** were added to the IA Location Profile, then associated with the Customer record created

![](_page_16_Picture_166.jpeg)

during conversion from CCC Pathways.

![](_page_17_Picture_0.jpeg)

# <span id="page-17-0"></span>**Configuration Differences**

**Introduction** Many of the features and functionality that existed in the Software and Security Modules in Pathways are now located under the **Configuration Menu**. Many of these settings or features were set up or configured during the conversion process from Pathways to CCC ONE. However, it is important to understand where they are now located.

![](_page_17_Picture_4.jpeg)

This job aid describes each item under the Configuration Menu except for Profiles. *Please see the job aid entitled "Profile Management Differences" for changes to Profiles.*

![](_page_17_Picture_140.jpeg)

*Continued on next page*

![](_page_18_Picture_0.jpeg)

# **Configuration Differences**, Continued

![](_page_18_Picture_122.jpeg)

#### **Employees** If you have the permission, the Employee section allows you to add new Employees to the system and update existing ones. Once you click **New Employee** or select an employee to edit, there are two tabs: Employee and User.

![](_page_18_Picture_123.jpeg)

*Employee Tab*

*Continued on next page*

![](_page_19_Picture_0.jpeg)

# **Configuration Differences**, Continued

![](_page_19_Picture_96.jpeg)

![](_page_19_Picture_97.jpeg)

you can reset the password on this Employee's account.

**Security Roles** Security Roles allows you to grant or deny permissions to users. These include user permissions for Core, Reporting, and Estimating. The employee must be an active user of the system.

![](_page_19_Picture_98.jpeg)